ФЕДЕРАЛЬНОЕ АГЕНТСТВО ВОЗДУШНОГО ТРАНСПОРТА

ФЕДЕРАЛЬНОЕ ГОСУДАРСТВЕННОЕ БЮДЖЕТНОЕ ОБРАЗОВАТЕЛЬНОЕ УЧРЕЖДЕНИЕ ВЫСШЕГО ОБРАЗОВАНИЯ «МОСКОВСКИЙ ГОСУДАРСТВЕННЫЙ ТЕХНИЧЕСКИЙ УНИВЕРСИТЕТ ГРАЖДАНСКОЙ АВИАЦИИ» (МГТУ ГА)

Кафедра вычислительных машин, комплексов, систем и сетей

Н.И. Романчева

# ИНФОРМАТИКА

# ДИАГНОСТИКА КОМПЬЮТЕРА И ОБРАБОТКА ЧИСЛОВЫХ ДАННЫХ ТАБЛИЧНЫМ ПРОЦЕССОРОМ

# ЧАСТЬ III

# **Учебно-методическое пособие**

по выполнению лабораторных работ

*для студентов направления 09.03.01 очной формы обучения*

Москва ИД Академии Жуковского 2020

Рецензент:

#### *Терентьев А.И.* – канд. техн. наук, доцент

#### **Романчева Н.И.**

Р69

Информатика. Диагностика компьютера и обработка числовых данных табличным процессором. Часть III [Текст] : учебно-методическое пособие по выполнению лабораторных работ / Н.И. Романчева. – М.: ИД Академии Жуковского, 2020. – 32 с.

Данное учебно-методическое пособие издается в соответствии с рабочей программой учебной дисциплины «Информатика. Диагностика компьютера и обработка числовых данных табличным процессором» по учебному плану для студентов направления 09.03.01 очной формы обучения.

Рассмотрено и одобрено на заседаниях кафедры 06.03.2020 г. и методического совета 06.03.2020 г.

> **УДК 681.32 ББК 6Ф6.5**

#### *В авторской редакции*

Подписано в печать 29.06.2020 г. Формат 60х84/16 Печ. л. 2 Усл. печ. л. 1,86 Заказ № 623/0413-УМП27 Тираж 35 экз.

Московский государственный технический университет ГА 125993, Москва, Кронштадтский бульвар, д. 20

Издательский дом Академии имени Н. Е. Жуковского 125167, Москва, 8-го Марта 4-я ул., д. 6А Тел.: (495) 973-45-68 E-mail: zakaz@itsbook.ru

> © Московский государственный технический университет гражданской авиации, 2020

# $C$  О Д Е Р Ж А Н И Е

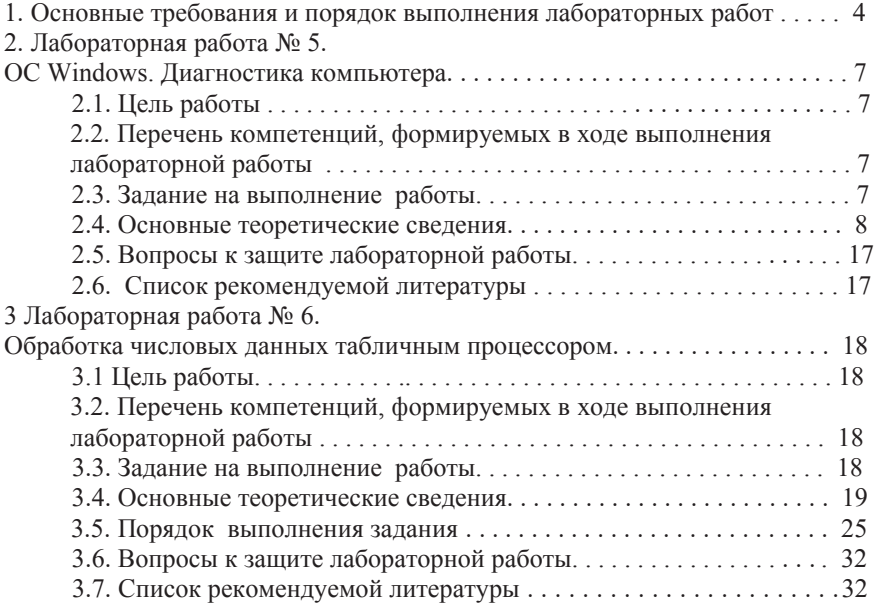

# 1. ОСНОВНЫЕ ТРЕБОВАНИЯ И ПОРЯДОК ВЫПОЛНЕНИЯ **ɅȺȻɈɊȺɌɈɊɇɈɃ ɊȺȻɈɌɕ**

Настоящее учебно-методическое пособие предназначено для студентов направления подготовки Информатика и вычислительная техника (бакалавриат), выполняющих лабораторные работы по лиспиплине Информатика в соответствии с ФГОС3++. В данное учебно-методическое пособие включены материалы для выполнения лабораторных работ № 5-6.

Продолжительность каждой лабораторной работы - 4 часа.

Целью проведения лабораторных работ является закрепление основных теоретических положений, изложенных в лекциях по лисциплине Информатика, на примере сервисных и прикладных программ ОС Windows, широко используемых в различных областях.

В процессе выполнения лабораторных работ студенты должны получить практические навыки работы в ОС Windows, в том числе: диагностики и обслуживания компьютера с использованием сервисных программ; обработки числовых данных в электронных таблицах с использованием Microsoft Excel.

1) домашняя подготовка;

2) выполнение работы на компьютере в соответствии с заданием;

3) сдача выполненной работы преподавателю на персональном компьютере;

4) распечатка результатов работы на принтере;

5) оформление отчета;

6) защита лабораторной работы.

В процессе домашней подготовки студент:

- изучает лекционный материал,
- а материал по теме лабораторной работы данного учебно-методического пособия и дополнительной литературы;
- знакомится с заданием на выполнение лабораторной работы;

готовит проект отчета по выполнению лабораторной работы.

ВЫПОЛНЕНИЕ лабораторной работы проводится во время занятий в компьютерном классе МГТУГА в присутствии преподавателя в соответствии с расписанием, утвержденным проректором по УМР МГТУ ГА. В процессе выполнения лабораторной работы студент последовательно выполняет задание. По завершению работы - демонстрирует преподавателю результаты.

СДАЧА РАБОТЫ преподавателю на персональном компьютере заключается в демонстрации выполненной работы и выполнении непосредственно при преподавателе индивидуального дополнительного залания.

ОТЧЕТ по каждой лабораторной работе должен содержать: название работы; цель лабораторной работы; задание на выполнение лабораторной работы; краткие комментарии по выполнению лабораторной работы; распечатки файлов результатов, подписанные преподавателем.

ЗАЩИТА лабораторной работы преподавателю проводится по контрольным вопросам и при наличии оформленного отчета (распечатки пезультатов выполнения лабораторной работы должны быть аккуратно приклеены). После защиты лабораторной работы преподавателем делается соответствующая запись на отчете студента.

РЕЙТИНГОВЫЙ КОНТРОЛЬ по лабораторным работам производится при их сдаче во время лабораторных занятий. Перед выполнением лабораторной работы производится экспресс-опрос для определения готовности студентов к выполнению работы (знания теоретического материала, целей работы и т.д.).

1) Допуск к ЛР

Допуск к выполнению ЛР происходит в виде устного опроса (при условии наличия у студента печатной версии титульного листа отчета по лабораторной работе) в форме тестирования (список из 2-4 тестовых вопросов выдается на занятии, время на ответ -10 минут). Баллы начисляются в зависимости от количества правильных ответов: от 1 до 2 правильных ответов - min балл, более 3-х правильных ответов - max балл.

Студент, не прошедший устный опрос к выполнению лабораторной работы не допускается.

2) Выполнение и защита ЛР

Минимальная оценка выставляется за выполненную и защищенную лабораторную работу, а дополнительными баллами оценивается качество выполненной лабораторной работы и полнота знаний, показанная студентами при ее защите. Лабораторная работа считается сделанной, если она выполнена полностью в соответствии с заданием. За сделанную не в сроки, устанавливаемые расписанием, лабораторную работу студент может получить только минимальное количество баллов.

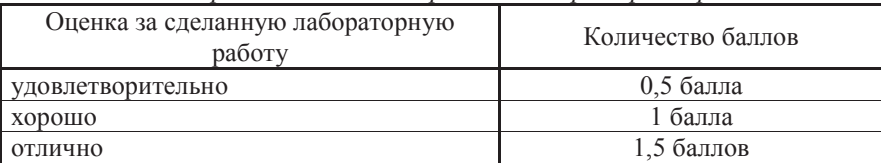

**Шкала рейтингового контроля по лабораторным работам** 

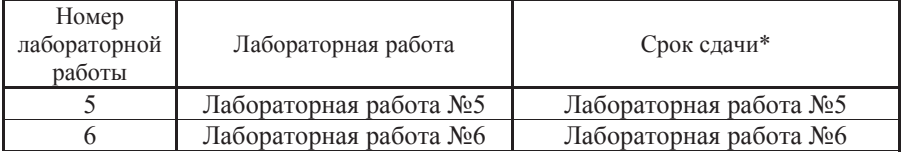

## Сроки сдачи лабораторных работ

*\*Срок сдачи лабораторной работы – в соответствии с расписанием* проведения лабораторных работ.

3) Отчет по ЛР

Отчет по лабораторной работе представляется в печатном виде в формате, предусмотренном шаблоном отчета по лабораторной работе.

4) Зашита ЛР

Основаниями для снижения количества баллов в диапазоне от 1,8 до 0 являются: небрежное выполнение, низкое качество представленного материала (неполное решение, не указаны единицы измерения, отсутствуют выводы по работе).

Отчет не может быть принят и подлежит доработке в случае:

- отсутствия необходимых разделов отчета,

- отсутствия необходимого графического материала,

- некорректной обработки результатов выполнения лабораторной работы, и

ɬɩ*.*

Pейтинговый контроль по лабораторным работам

| Семестр | лабораторных работ<br>Количество | количество баллов<br>за лабораторную<br>Минимальное<br>работу | количество баллов<br>за лабораторную<br>Максимальное | количество баллов<br>Минимальное<br>за все лаб.раб | количество баллов<br>Максимальное<br>за все лаб.раб |
|---------|----------------------------------|---------------------------------------------------------------|------------------------------------------------------|----------------------------------------------------|-----------------------------------------------------|
| $1 - 2$ | 2                                | 1,2                                                           | 1,8                                                  | 2,4                                                | 3,6                                                 |

# 2. **ЛАБОРАТОРНАЯ РАБОТА №5** ОС WINDOWS. ЛИАГНОСТИКА КОМПЬЮТЕРА

# 2.1. Цель работы

Целью данной работы является получение практических умений работы с сервисными программами для диагностики и обслуживания компьютера и обработки информации, размещенной на его дисках.

# 2.2. Перечень компетенций, формируемых в ходе выполнения лабораторной работы

Общепрофессиональная компетенция ОПК-2:

Способен использовать современные информационные технологии и программные средства, в том числе отечественного производства, при решении задач профессиональной деятельности,

В части:

ОПК-2.1.2 - знать принципы размещения информации на диске;

ОПК-2.2.5 - уметь использовать средства ОС для диагностики и обслуживания компьютера

ОПК-2.3.5 - владеть способами диагностики компьютера и дисков с целью определения исправности и оценки его производительности;

# 2.3. Задание на выполнение работы

1) Ознакомиться с работой СЛУЖЕБНЫХ ПРОГРАММ, их содержанием назначением, системой подсказок и способами выполнения.

2) Получить информацию о компьютере и отобразить в отчете:

- тип компьютера,
- версия ОС,
- тип процессора и наличие сопроцессора,
- количество последовательных и параллельных каналов обмена данными,
- текущее состояние дисплея,
- объем памяти и т.д.

3) Выполнить контроль состояния системных ресурсов и загруженности процессора.

4) Выполнить оценку производительности компьютера (индекс производительности) и способы ее повышения.

5) Оптимизировать расположение данных на диске.

6) Выполнить дефрагментацию устройства флэш-памяти.

7) Скопировать в рабочую директорию EVM несколько файлов с различными расширениями. Удалите файлы с заданными расширениями.

8) Выполнить восстановление удаленных файлов.

9) Выполнить проверку диска и восстановление поврежденных файлов. Отчет проверки отразить в таблице.

10) Выполнить форматирование устройства флэш-памяти.

11) Получить информацию о логической структуре диска (флэш-носителя). Результаты представить в графической форме поразрядно.

# 2.4. Основные теоретические сведения

# 2.4.1. Служебные программы ОС WINDOWS

Предоставление основных средств обслуживания компьютера - одна из функций операционной системы (ОС). Обычно она решается внешним образом • включением в базовый состав операционной системы первоочередных служебных приложений. Служебные программы - это интегрированный набор программ, позволяющих находить и устранять различные ошибки компьютера, повышать его быстродействие, выполнять диагностику и профилактику сбоев  $(pnc.1)$ .

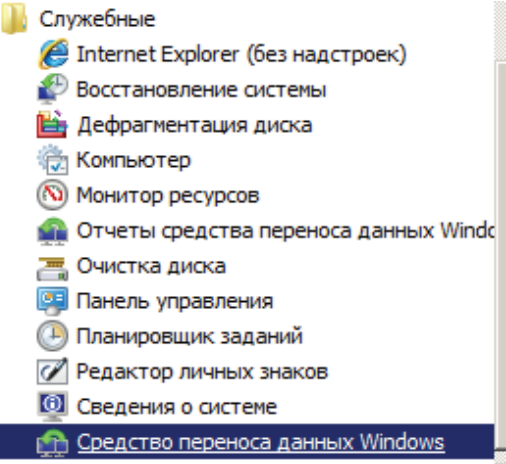

Рисунок 1.- Вид панели Главного меню при выборе Стандартные Служебные

Их можно разделить на следующие группы: восстановление системы, дефрагментация диска, монитор ресурсов, очистка диска и т.д.

## $2.4.1.1.$  Восстановление системы

Восстановление системы можно условно разделить на 4 группы:

- восстановление информации на дисках:

- автоматическое устранение некоторых дефектов на дисках;

- восстановление удаленных файлов и каталогов;

• восстановление удаленных файлов и каталогов на диске после его форматирования.

Вид панели Восстановление системы (рис.2).

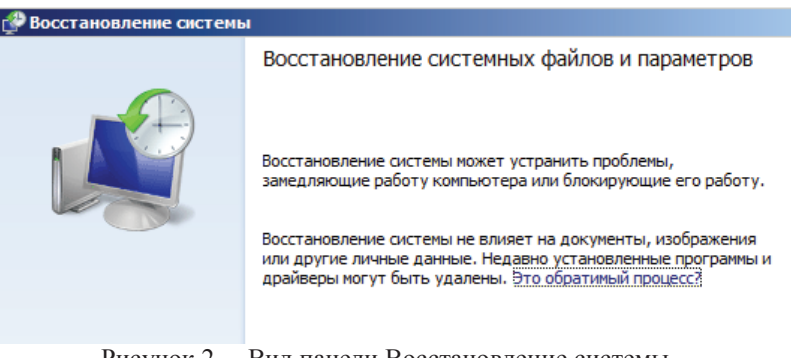

Рисунок 2. – Вид панели Восстановление системы

# a) Средства проверки дисков

Надежность работы дисков определяет не только надежность работы компьютера в целом, но и безопасность хранения данных. Поэтому наличие средств для проверки дисков является обязательным требованием к любой ОС.

Средства проверки принято рассматривать в двух категориях: средства логической проверки, то есть проверки целостности файловой структуры, и средства физической диагностики поверхности.

Логические ошибки, как правило, устраняются средствами самой ОС, а физические дефекты поверхности только локализуются - ОС принимает во внимание факт повреждения магнитного слоя в определенных секторах и исключает их из активной работы.

Логические дефекты заключаются в нарушении файловой структуры диска или содержимого системной области диска - загрузочной записи и таблицы размещения файлов. Причинами появления логических дефектов могут быть сбои в работе компьютера, неправильные действия пользователя пли деструктивные действия компьютерных вирусов. При этом возможно появление так называемых потерянных кластеров (недоступных ни из одной папки) или совмещенных  $d\vec{a}\vec{u}$ *лов* (имеющих общие кластеры). В результате логических дефектов может возникать замусоривание дискового пространства, иметь место невозможность доступа к элементам файловой структуры диска, неправильная обработка информации из-за взаимовлияния файлов.

Возможность возникновения логических ошибок зависит от типа файловой системы. Например, схема организации работы в системе NTFS вообще исключает возникновение внутренних несоответствий в логической структуре, если не принимать во внимание возможность физического сбоя в процессе записи.

В системе на основе FAT логические ошибки файловой структуры имеют два характерных проявления: это потерянные кластеры или общие кластеры.

Потерянные кластеры образуются в результате неправильного (или аварийного) завершения работы с компьютером. Так, например, ни в одной ОС

9

 $x<sub>l</sub>$ 

нельзя выключать компьютер, если на нем запущены приложения, осуществляющие обмен информацией с дисками. Кроме того, в ОС Windows также нельзя выключать компьютер, если не исполнена специальная процедура завершения работы с операционной системой.

Механизм образования потерянных кластеров выглядит следующим образом: во время работы с файлом приложение манипулирует с кластерами, занимая или освобождая их, и регистрирует сведения об этом в FAT-таблице, но не записывает полные сведения о файле в каталог; если при завершении работы с приложением происходит сохранение результатов деятельности, оно вносит окончательные изменения в FAT-таблицы и регистрирует данные, записанные в кластерах, как файл в каталоге; если при завершении работы с приложением файл уничтожается, информация не фиксируется в каталоге, а использованные кластеры освобождаются; если компьютер выключается до завершения работы с приложением, кластеры остаются помеченными как «занятые», но ссылки на них в каталоге не создается, так что согласно данным FAT-таблицы этим кластерам не соответствует ни один файл.

Ошибка, связанная с потерянными кластерами, устраняется средствами операционной системы. При этом можно либо полностью освободить данные кластеры, либо превратить их в полноценные файлы, которые можно просмотреть в поисках ценной информации, утраченной во время сбоя.

Ошибка, проявляющаяся как общие кластеры, характеризуется тем, что, согласно данным FAT-таблиц, два или более файлов претендуют на то, что их данные находятся в одном и том же месте диска. При нормальной работе такой ситуации быть не может, и это свидетельствует об ошибке в FAT-таблицах. Причиной появления общих кластеров может стать самопроизвольное изменение данных в FAT-таблицах или некорректное восстановление ранее удаленных данных с помощью внесистемных средств.

Некорректность может быть обусловлена нарушением порядка операций восстановления данных или неадекватностью средств восстановления данных (например, использованием средств другой ОС для восстановления файлов, записанных средствами ОС Windows). Ошибка, связанная с общими кластерами, парируется повторной записью обоих конфликтующих файлов. Один из них обязательно испорчен и подлежит последующему удалению, но велика вероятность того, что испорчены оба файла.

Дополнительно к вышеуказанным логическим ошибкам ОС семейства Windows определяют логические ошибки, связанные с некорректной записью даты создания файла и с представлением «короткого» имени файла для заданного «длинного» имени.

В ОС проверка дисков, содержащих системную или служебную информацию, рассматривается как потенциально опасная операция, способная поставить дальнейшую работу компьютера под угрозу. В этом случае проверка не выполняется немедленно, а назначается на время очередной перезагрузки системы. Такая же проверка системных дисков обычно производится и в случае аварийного отключения или аварийной перезагрузки компьютера.

Физические дефекты проявляются в невозможности правильного чтения и/или записи данных на отдельных участках магнитного диска из-за механических повреждений, неудовлетворительного качества или старения магнитного покрытия диска. Вовремя обнаруженные физические дефекты опасности не представляют, поскольку кластеры с дефектными секторами помечаются как дефектные и в дальнейшем не используются. Новые, по не обнаруженные физические дефекты могут привести к потере определенной части данных. Особенно опасны физические дефекты в системной части диска, так как при этом могут оказаться недоступными целые фрагменты файловой структуры

# $\overline{6}$ *) Средства резервного копирования данных*

Ценность данных, размещенных на компьютере, принято измерять совокупностью затрат, которые может понести владелец в случае их утраты. Важным средством защиты данных является регулярное резервное копирование на внешний носитель. В связи с особой важностью этой задачи ОС содержат базовые средства для выполнения резервного копирования

# 2.4.1.2. Лефрагментация лиска

Процесс поиска и объединения фрагментированных файлов и папок называется дефрагментацией. Дефрагментатор дисков выполняет поиск фрагментированных файлов и папок на локальных томах. Фрагментированные отайл или папка разделены на множество частей и разбросаны по всему тому.

Высокая степень фрагментации файлов заставляет жесткий диск совершать дополнительные действия, что приводит к замедлению работы компьютера. Файлы на съемных запоминающих устройствах, таких как USBустройства флэш-памяти, также могут стать фрагментированными.

Программа дефрагментации диска производит упорядочение фрагментированной информации для более эффективной работы дисков и дисководов. Дефрагментатор дисков перемещает разрозненные части каждого файла или папки в одно место тома, после чего файлы и папки занимают на диске единое последовательное пространство. В результате доступ к файлам и папкам выполняется эффективнее. Объединяя отдельные части файлов и папок, программа дефрагментации также объединяет в единое целое свободное место на диске, что делает менее вероятной фрагментацию новых файлов.

Программа дефрагментации диска работает по заданному расписанию, но можно запускать анализ и дефрагментацию дисков вручную. Для этого выполните следующие действия:

1) Запустить программу Дефрагментация (рис.3.)

2) В разделе Текущее состояние выберите диск (устройство флэш-носителя), который необходимо дефрагментировать. Чтобы определить, требуется ли дефрагментация диска, нажмите кнопку Анализ. При появлении запроса пароля администратора или подтверждения введите пароль или предоставьте подтверждение. Когда Windows завершит анализ диска, в столбце Последний запуск будут представлены сведения о проценте его фрагментации. Если это значение превышает 10%, необходимо выполнить дефрагментацию диска.

3) Нажмите кнопку Дефрагментация диска. При появлении запроса. В зависимости от размера диска и степени фрагментации файлов для дефрагментации может потребоваться от нескольких минут до нескольких часов. Во время дефрагментации работу с компьютером можно не прерывать.

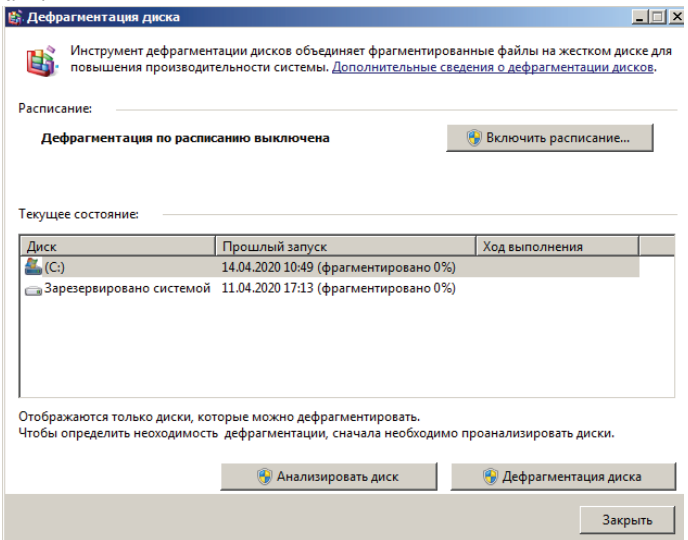

Рисунок 3. – Вид панели Дефрагментация

Время, необходимое для дефрагментации тома, зависит от нескольких факторов, в том числе от его размера, общего числа файлов, степени фрагментации и доступных системных ресурсов. Перед выполнением дефрагментации можно найти все фрагментированные файлы и папки, проанализировав том. Полученные сведения позволят узнать, как много фрагментированных файлов и папок содержит том, и решить, следует ли выполнять дефрагментацию.

## **2.4.1.3. Монитор ресурсов**

Монитор ресурсов ОС Windows - это системное средство, при помощи которого можно просматривать сведения об использовании аппаратных ресурсов (ЦП, памяти, диска и сети) и программных ресурсов (дескрипторов файлов и модулей) в режиме реального времени. Можно отфильтровать результаты для конкретных процессов или служб, подлежащих мониторингу. Кроме того, монитор ресурсов позволяет запускать, останавливать, приостанавливать и возобновлять процессы и службы, а также устранять неполадки в случаях, когда приложение не отвечает. На рис.4 представлен вид панели Монитор ресурсов после запуска данной службы.

|    | <b>© Монитор ресурсов</b> |                          |                      |                                                |                            |           | $ \Box$ $\times$ |
|----|---------------------------|--------------------------|----------------------|------------------------------------------------|----------------------------|-----------|------------------|
|    | Файл Монитор Справка      |                          |                      |                                                |                            |           |                  |
|    | Обзор   ЦП                | Память Диск Сеть         |                      |                                                |                            |           |                  |
| ЦП |                           | 67% - использование ЦП   |                      | 100% максимальной ча                           |                            |           | Вид              |
|    | $\blacksquare$ Obas       | ИД пр                    | Описание             |                                                | $C -$                      | Ш         | 100%             |
|    | avp.exe                   | 2140                     |                      | Kaspersky Endpoint Security 10 for Wind        | в.                         |           |                  |
|    | perfmon.exe               | 1380                     |                      | Монитор ресурсов и производительн              | B                          |           |                  |
|    | <b>BrYNSvc.exe</b>        | 3764                     | <b>BrYNCSvc</b>      |                                                | R                          |           |                  |
|    | mmc.exe                   | 3664                     |                      | Консоль управления (ММС)                       | R                          |           |                  |
|    | Системные прерывания      |                          |                      | Отложенные вызовы процедур и проц              | в                          |           |                  |
| п  | System                    | $\overline{4}$           | NT Kernel & System   |                                                | P.                         |           |                  |
|    | spoolsv.exe               | 1560                     |                      | Диспетчер очереди печати                       | B                          | 60 секунд | 0%               |
|    | chrome.exe                | 6044                     | Google Chrome        |                                                | B                          | Диск      | 10 Мбит/с-       |
| ◂  | chrome.exe                | 2012                     | <b>Google Chrome</b> |                                                | B<br>$\blacktriangleright$ |           |                  |
|    | <b>Диск</b>               | ■ 0 МБ/с - дисковый ввод |                      | ■ 1% активного времени                         |                            |           | ÷                |
|    | Сеть                      | ■ 2 кбит/с - сетевой вво |                      | Использование сети: 0%                         |                            |           | w<br>n           |
|    | Память                    |                          |                      | В 6 ошибок страниц (дис В Использование физиче |                            | Сеть      | 10 Кбит/с-       |
|    |                           |                          |                      |                                                |                            |           |                  |

Рисунок 4. - Вид панели Монитор ресурсов

Для запуска монитора ресурсов необходимо выполнить следующие лействия:

1) Нажмите кнопку Пуск, щелкните в текстовом поле Начать поиск, введите *resmon.exe* и нажмите клавишу ВВОД. На появившейся панели имеется  $5$  вкладок: ОБЗОР (рис.4), ЦП (рис.5), ПАМЯТЬ, ДИСК, СЕТЬ.

| <b>(© Монитор ресурсов</b>           |         |                               |                    |                      |                       |                           | $  \Box$ $\times$ |
|--------------------------------------|---------|-------------------------------|--------------------|----------------------|-----------------------|---------------------------|-------------------|
| <b><i><u>Daйn</u></i></b><br>Монитор | Справка |                               |                    |                      |                       |                           |                   |
| Обзор ЦП                             |         | Память Диск   Сеть            |                    |                      |                       |                           |                   |
| Процессы                             | ш       | 49% - использование ЦП        |                    | 100% наксинальной ча |                       |                           | ٠<br>Вид          |
| $\Box$ Obeas                         | ИД пр   | Описание                      | Cocro              | Потоки               | $\rightarrow$         | ЦП - Всего                | 100%              |
| sychost.exe (L                       | 940     | Хост-процесс для с            | Выполняется        | 21                   |                       |                           |                   |
| perfmon.exe                          | 1940    | Монитор ресурсов              | Выполняется        | 18                   |                       |                           |                   |
| avp.exe                              | 2140    | Kaspersky Endpoint S          | Выполняется        | 78                   |                       |                           |                   |
| avosus.exe                           | 1712    | Kaspersky Seamless U.,.       | Выполняется        | 16                   |                       |                           |                   |
| mmc.exe                              | 3664    | Консоль управления            | <b>Пыполняется</b> | 30                   |                       |                           |                   |
| <b>BrYNSvc.exe</b>                   | 3764    | <b>BrYNCSvc</b>               | Выполняется        | 7                    |                       |                           |                   |
| svchost.exe (                        | 776     | Хост-процесс для с            | Выполняется        | 12                   |                       | 60 секунд                 | $0\%$             |
| System                               | 4       | <b>NT Kernel &amp; System</b> | Выполняется        | 122                  |                       | Использование ЦП службами | 100%              |
| Системные п                          |         | Отложенные вызов              | Выполняется        | ٠                    |                       |                           |                   |
| Службы<br>Связанные дескрипторы      | ш       | 37% - использование ЦП        | Поиск дескрипторов | 四印                   | $\blacktriangleright$ |                           | $0\%$             |
| Связанные модули                     |         |                               |                    |                      | ▾                     | цп о                      | 100%              |
|                                      |         |                               |                    |                      |                       |                           | 0%                |
|                                      |         |                               |                    |                      |                       | цп 1                      | 100%              |
|                                      |         |                               |                    |                      |                       |                           |                   |
| $\sim$                               |         |                               |                    | $\sim$               |                       |                           |                   |

Рисунок 5. - Вид панели Монитор ресурсов (вкладка ЦП)

Программу Монитор ресурсов можно использовать для решения проблем с приложениями, которые не отвечают на запросы. Приложения, которые не отвечают, могут ожидать завершения других процессов. Возможно также, что для продолжения работы таких приложений необходим доступ к системным ресурсам. Монитор ресурсов Windows позволяет просмотреть цепочку ɨɠɢɞɚɧɢɹ ɩɪɨɰɟɫɫɚ ɢ ɡɚɜɟɪɲɢɬɶ ɩɪɨɰɟɫɫɵ ɤɨɬɨɪɵɟ ɦɟɲɚɸɬ ɩɪɨɝɪɚɦɦɟ правильно работать. Запись процесса, который не отвечает, будет выделена красным в таблице ЦП на вкладке Обзор и в таблице Проиессы на вкладке ЦП.

Чтобы проанализировать процесс при помощи монитора ресурсов, необходимо выполнить следующие действия:

- 1. В главной таблице на любой вкладке монитора ресурсов в столбце Образ щелкните правой кнопкой мыши имя исполняемого файла процесса, который нужно проанализировать, и выберите команду Анализ иепочки  $o$ жидания.
- 2. Если процесс выполняется в нормальном режиме и не ожидает других процессов, то никаких сведений о цепочке ожидания не отображается. Если процесс ожидает другой процесс, то будет показано дерево зависимостей от других процессов.

Нормальная работа многих системных процессов зависит от других процессов и служб. Монитор ресурсов покажет сведения о цепочке ожидания для каждого процесса. Если запись процесса в таблице не выделена красным, если состояние процесса - Выполняется и если программа работает как обычно, то вмешательство пользователя не требуется.

Если отображается дерево цепочки ожидания, можно завершить один или несколько процессов в дереве, установив флажки рядом с именами процессов и выбрав команду Завершить процесс.

#### **2.4.1.4. Средства «сжатия» дисков**

Некоторые ОС предоставляют служебные средства для программного «сжатия» дисков путем записи данных на диск в уплотненном виде посредством специального драйвера, работающего в фоновом режиме для ОС Windows.

# 2.4.1.5. Средства управления виртуальной памятью

Современные операционные системы не только обеспечивают непосредственный доступ ко всему полю оперативной памяти, установленной в компьютере, но и позволяют ее расширить за счет создания так называемой виртуальной памяти на жестком диске. Виртуальная память реализуется в виде так называемого файла подкачки. В случае недостаточности оперативной памяти для работы приложения часть ее временно опорожняется с сохранением образа на жестком диске. В процессе работы приложений происходит иногократный обмен между основной установленной оперативной памятью и файлом подкачки. Поскольку электронные операции в оперативной памяти происходят намного быстрее, чем механические операции взаимодействия с диском, увеличение размера оперативной памяти компьютера всегда благоприятно сказывается на ускорении операций и повышении производительности всей вычислительной системы. ОС не только берет на себя весь необходимый обмен данными между ОЗУ и диском, но и позволяет в определенной степени управлять размером файла подкачки вручную.

# **2.4.1.6. Средства кэширования дисков**

Поскольку, как уже было отмечено, взаимодействие процессора с дисками компьютера происходит намного медленнее операций обмена с оперативной памятью, операционная система принимает специальные меры по сохранению части прочитанных с диска данных в оперативной памяти. В случае если по ходу работы процессору вновь потребуется обратиться к ранее считанным данным или программному коду, он может найти их в специальной области ОЗУ, называемой дисковым кэшем. В ранних операционных системах функции кэширования диска возлагались на специальное внешнее программное средство, подключаемое через файлы конфигурации. В современных операционных системах эту функцию включают в ядро системы, и она работает автоматически, без участия пользователя, хотя определенная возможность настройки размера кэша за ним сохраняется.

#### **2.4.1.7. ɂɧɞɟɤɫɩɪɨɢɡɜɨɞɢɬɟɥɶɧɨɫɬɢWindows**

Индекс производительности Windows измеряет возможности аппаратной и программной конфигураций компьютера и представляет результат измерения как число, называемое базовым индексом производительности. Более высокое значение базового индекса производительности означает, что компьютер будет работать лучше и быстрее, особенно при выполнении более сложных и ресурсоемких задач, чем компьютер с более низким значением базового индекса.

Каждый аппаратный компонент получает отдельную оценку. Базовое значение индекса производительности компьютера определяется самыми низкими очками в данном подуровне оценки. Например, если отдельный компонент получил самую низкую оценку в 2,6 очка, базовый индекс производительности также равен 2,6. Базовый индекс производительности не является средним значением оценок. Однако отдельные оценки могут дать представление о производительности компонентов, наиболее важных для вас, и помочь понять, какие компоненты требуется обновить.

Базовый индекс производительности следует учитывать при покупке программ и другого программного обеспечения, соответствующего базовому индексу компьютера. Например, если базовый индекс компьютера равен 3,3, можно уверенно приобретать любое программное обеспечение, разработанное для этой версии Windows и требующее компьютер со значением базового индекса, равного 3 и ниже.

В настоящее время значения общих оценок производительности компьютеров варьируются от 1,0 до 7,9. Разработка индекса производительности Windows вызвана прогрессом компьютерных технологий. По мере повышения производительности оборудования будет вводиться более высокий индекс производительности. Однако стандарты для каждого уровня индекса остаются, в целом, неизменными. Однако в некоторых случаях могут разрабатываться новые тесты, которые будут давать более низкие оценки.

# 2.4.1.8. Прочие функции операционных систем

Кроме основных (базовых) функций ОС могут предоставлять различные дополнительные функции. Конкретный выбор ОС определяется совокупностью предоставляемых функций и конкретными требованиями к рабочему месту.

Прочие функции операционных систем могут включать следующие:

возможность поддерживать функционирование докальной компьютерной сети без специального программного обеспечения;

• обеспечение доступа к основным службам Интернета средствами, интегрированными в состав операционной системы;

возможность создания системными средствами сервера Интернета, его обслуживание и управление, в том числе дистанционное посредством удаленного соединения;

наличие средств защиты данных от несанкционированного доступа, просмотра и внесения изменений; возможность оформления рабочей среды операционной системы, в том числе и средствами, относящимися к категории мультимедиа;

• возможность обеспечения комфортной поочередной работы различных пользователей на одном персональном компьютере с сохранением персональных настроек рабочей среды каждого из них и ограничением доступа к конфиденциальной информации;

• возможность автоматического исполнения операций по обслуживанию компьютера и операционной системы в соответствии с заданным расписанием или под управлением удаленного сервера;

• возможность работы с компьютером для лиц, имеющих физические недостатки, связанные с органами зрения, слуха и другими.

По мере развития аппаратных средств вычислительной техники и средств связи функции операционных систем непрерывно расширяются, а средства их исполнения совершенствуются.

#### $2.4.1.9$ *<b>Информация о системе*

Программа System Information поможет быстро получить всю необходимую информацию по вашей системе (о версии BIOS, типе шины или процессора, наличии портов, видео и мультимедийных устройств и т.д.). Она также производит сравнительное тестирование системы, дисков и мультимедиа, позволяя оценить быстродействие компьютера.

Напомним, что загрузочная запись - первый физический сектор на сменном носителе или первый логический сектор раздела жесткого диска. Он определяет архитектуру диска (размер секторов, размер кластеров и т.д.). На загрузочных дисках он также содержит программу, которая загружает операционную систему. Каждый логический диск включает загрузочную запись, которая хранит следующую информацию о логическом и физическом строении диска: число байтов на сектор; размер кластера (число секторов на кластер); число секторов на диске; число секторов на дорожку; число сторон диска; байт описания носителя. Для загрузочных дисков загрузочная запись содержит также загрузчик программы, которая загружает операционную систему.

Корневой каталог является основой структуры хранения файлов логического диска. Корневой каталог содержит элементы каталога для хранимых на диске файлов и папок верхнего уровня в файл данных образа. Кроме того, создается резервная копия предыдущей версии данных образа, которую можно использовать при повреждении текущего файла. Восстановление удаленных файлов без образа диска затруднительно, особенно если они сильно фрагментированы. Наличие образа диска обеспечивает большую сохранность данных и увеличивает шансы их восстановления.

## 2.5. Вопросы к защите лабораторной работы

- 1) Поясните причины появления и классификацию дефектов дисков.
- 1) Что понимается под логической ошибкой файловой структуры?
- 2) Как восстановить удаленный файл с диска?
- 3) Как исправить нарушение структуры записей на диск?
- 4) Как провести диагностику диска?
- 5) Как оптимизировать размещение информации на диске?
- 6) Как ускорить доступ к информации?
- 7) Как получить совет по методике устранения «неисправностей на лиске»?
- 8) Как получить информацию о компьютере и его внешних устройствах?
- 9) Как просмотреть информацию о системных областях диска?

## 2.6. Список рекомендуемой литературы

1) Информатика: Базовый курс / С.В. Симонович и др. - СПб.: Питер,  $2011 - 640$  c.  $-$  // $\Im$  pecypc:

http://moodle32.lms.tpu.ru/pluginfile.php/1679/mod page/content/7/Informatika bay ovyj kurs 2011 640s.pdf (дата размещения - постоянно).

2) Романчева Н.И. Информатика. Часть 1. /Учебное пособие. - М.: МГТУ ГА, 2009.

3) Техническая документация по Windows.// Эл. ресурс. https://docs.microsoft.com/ru-ru/windows/ (дата размещения – постоянно)

# 3. **ОБРАБОТКА ЧИСЛОВЫХ ДАННЫХ ТАБЛИЧНЫМ TIPOHECCOPOM**

#### 3.1. Цель лабораторной работы

Целью данной работы является изучение основных приемов работы с электронными таблицами и обработка числовых данных в среде MICROSOFT EXCEL.

## 3.2. Перечень компетенций, формируемых в ходе выполнения лабораторной работы

Общепрофессиональная компетенция ОПК-2:

Способен использовать современные информационные технологии и программные средства, в том числе отечественного производства, при решении задач профессиональной деятельности.

В части:

ОПК-2.2.5- уметь использовать методы хранения, обработки и передачи информации, возможности вычислительной техники и программного обеспечения:

ОПК-2.3.3 - владеть навыками подготовки документов в среде типовых офисных пакетов.

# 3.3. Задание на выполнение лабораторной работы

1) Создать таблицу в соответствии с вариантом, выданным преподавателем:

• подготовить и заполнить таблицу данными в соответствии с выданным вариантом (Корзина on-line заказа). Поместить в ячейки таблицы формулы, применить денежный формат числа;

- дополнить таблицу традиционным способом и с применением формы.

выполнить сортировку по нескольким ключам (задаются преподавателем);

• выполнить фильтрацию данных в соответствии с заданным критерием;

- построить в соответствии с таблицей гистограмму, график.

2) Используя "абсолютную ссылку" подготовить традиционную таблицу квадратов двузначных чисел.

3) Вычислить, используя ссылки на ячейки другого листа рабочей книги, и построить график функции  $y = \alpha^* \sin(x)^* \delta^* \cos(x)$ , где  $\alpha$ ,  $\delta$  - константы, расположенные на отдельном листе.

4) Составить программу в среде Excel по расчету орбиты планеты Галлея в полярной системе координат и скорости ее движения. Расчет проводить через каждые 10° поворота планеты вокруг Солнца. Построить отдельные и совмещенные графики.

5) Переименовать рабочие листы в соответствии с заданием: Накладная, Квадрат, График, Константы, Комета.

6) Присвоить имя рабочей книге, содержащей 5 листов, и вывести листы Накладная, Квадрат, График, Константы, Комета на печать.

# 3.4. Основные теоретические сведения

## **3.4.1. Структура документа Excel**

Каждый документ представляет собой набор таблиц - рабочую книгу, которая состоит из одного или многих рабочих листов. Листы одной рабочей книги обычно связаны между собой тематически. Каждый рабочий лист имеет название. Файлы Excel имеют расширение .xls.

Столбцы обозначаются латинскими буквами А, В, С., Могут использоваться двухбуквенные обозначения АА, АВ и т.д. Максимальное число столбцов в таблице - 256. Строки нумеруются целыми числами. Максимальное число строк, которое может иметь таблица - 65536

Ячейки в Excel располагаются на пересечении столбцов и строк. Номер ячейки формируется как объединение номеров столбцов и строк без пробела межлу ними, например. D7. Олна из ячеек на рабочем листе всегла является текущей. Текущая ячейка обведена широкой рамкой, а ее номер и содержимое приведены в строке формул.

#### 3.4.2 Содержимое ячеек

В программе Excel ячейка может содержать три вида данных: текстовые, числовые, формулы.

Текстовые данные представляют собой строку текста произвольной длины. Программа Excel воспроизводит такие данные точно в том же виде, в каком они были введены. Ячейка, содержащая текстовые данные не может использоваться в вычислениях. Если Excel не может интерпретировать данные в ячейки как число или как формулу, программа считает, что это текстовые данные.

Числовые данные - это отдельное число, введенное в ячейку. Excel рассматривает данные как число, если формат данных позволяет это сделать. Как числа рассматриваются данные, определяющие даты или денежные суммы. Ячейки, содержащие числовые данные могут использоваться в вычислениях.

Если ячейка содержит формулу, то эта ячейка вычисляемая, т.е. значение ячейки завесит от значения других ячеек таблицы. Содержимое ячейки рассматривается как формула, если оно начинается со знака равенства (=). Все формулы дают числовой результат.

Формулы в ячейках таблицы не отображаются. Вместо формулы воспроизводится результат, полученный при ее вычислении. Чтобы увидеть формулу, хранящуюся в вычисляемой ячейке, надо выделить эту ячейку и посмотреть в строке формул. Изменения в формулы вносят редактированием в этой строке.

## 3.4.3. Ввод информации на рабочий лист

Данные в программе Excel всегда вносятся в текущую ячейку. Перед началом ввода необходимо выбрать соответствующую ячейку. Указатель текущей ячейки можно перемещать мышью или курсорными клавишами. Вводимая информация одновременно отображается и в строке формул. Заканчивается ввод данных в ячейку нажатием клавиши Enter.

По окончании ввода программа Excel автоматически выравнивает текстовые данные по левому краю, а числовые - по правому.

В некоторых операциях могут одновременно участвовать несколько ячеек. Для того чтобы произвести такую операцию, нужные ячейки необходимо выбрать. Выбранная группа, ячеек выделяется на экране - их содержимое отображается белым цветом на черном фоне, а вся группа выделенных ячеек обводится толстой рамкой. Выделять ячейки можно с помощью мыши или используя клавишу Shift. Если при выборе ячеек удерживать нажатой клавишу Ctrl, то можно добавлять новые диапазоны к уже выбранному.

#### 3.3.4. Операция с ячейками

С выбранным диапазоном в Excel можно работать так же, как с выбранным фрагментом текста в программе Word. Ячейки можно удалять, копировать или перемещать. Однако жесткость табличной структуры вносит свои ограничения и дополнительные возможности.

Нажатие кнопки Delete приводит не к удалению диапазона ячеек, а к его очистке, т.е. к удалению содержимого выбранных ячеек.

Для того чтобы реально удалить ячейки выбранного диапазона, что сопровождается изменением структуры, надо выбрать диапазон и дать команду Правка/Удалить. При этом открывается диалоговое окно Удаление ячеек, в ••<br>котором можно выбрать направление смещения ячеек, занимающих освобождающееся место.

По команде *Правка/Копировать* или *Правка/Вырезать* ячейки выбранного диапазона обводятся пунктирной рамкой.

Для вставки ячеек, копируемых из буфера обмена, надо сделать текущей ячейку в верхнем левом углу области вставки и дать команду *Правка/Вставить/ Ячейки из буфера обмена вставляются в указанное место.* Если выполняется операция перемещения, то после вставки ячейки, из которых перемещаются данные, очищаются.

Для того чтобы автоматизировать ввод данных необходимо выполнить следующие действия:

1) Надо сделать текущей первую ячейку избранного диапазона и

заполнить ее.

2) Следует установить указатель мыши на правый нижний угол рамки текущей ячейки - это маркер заполнения. Указатель мыши примет форму тонкого крестика.

3) Перетаскивание маркера заполнения позволяет "размножить" содержимое текущей ячейки на несколько ячеек в столбце или строке.

Если требуется более сложный закон изменения последовательности значений, процедура несколько усложняется. Выбрав первую ячейку и введя в нее нужное значение, следует дать команду *Правка/Заполнить/Прогрессия*. Откроется диалоговое окно *Прогрессия* (рис.6), позволяющее указать направление заполнения и параметры прогрессии.

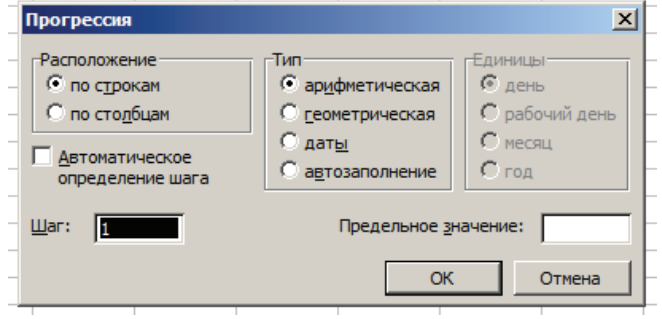

Рисунок 6. – Вид диалогового окна Прогрессия

# 3.4.5. Создание и использование простых формул

Электронные таблицы позволяют организовать автоматическое вычисление производных данных и для этой цели в ячейках таблицы используют формулы. Чтобы начать ввод формулы в выделенную ячейку, достаточно нажать клавишу "=". Однако вводить формулу более удобно, если в строке формул щелкнуть на кнопке *Изменить формулу*. Под формулой понимается набор чисел и ссылок на числовые ячейки, соединенных знаками математических операций. Чтобы задать ссылку на ячейку, надо указать в формуле ее имя. Это можно сделать вручную или щелчком на соответствующей ячейке по ходу ввода формулы.

По умолчанию Excel рассматривает адреса ячеек как относительные. Это позволяет копировать формулы методом заполнения. Однако возникают ситуации, когда при заполнении ячеек формулой необходимо сохранить абсолютный адрес ячейки. Для того чтобы задать ссылку на ячейку как абсолютную, надо задать перед обозначением номера столбца или номера строки символ "\$". Ссылка на ячейку, например А2, может быть записана в формуле четырьмя способами - A2, \$A2, A\$2, \$A\$2.

Если ссылка на ячейку была внесена в формулу методом щелчка на соответствующей ячейке, то выбрать один из четырех возможных вариантов абсолютной и относительной адресаций можно нажатием клавиши F4.

#### 3.4.6. Сложные формулы и стандартные функции

Excel позволяет использовать большое число встроенных стандартных функций и способен выполнять весьма сложные вычисления.

Если начать ввод формулы щелчком на кнопке Изменить формулу или нажатием клавиши "=", то поле *Имя* в строке формул заменяется раскрывающимся списком стандартных функций. Этот список содержит десять функций, которые использовались последними, а также пункт Другие функции, с помощью которого можно открывать диалоговое окно Мастер функций  $(pnc.7)$ .

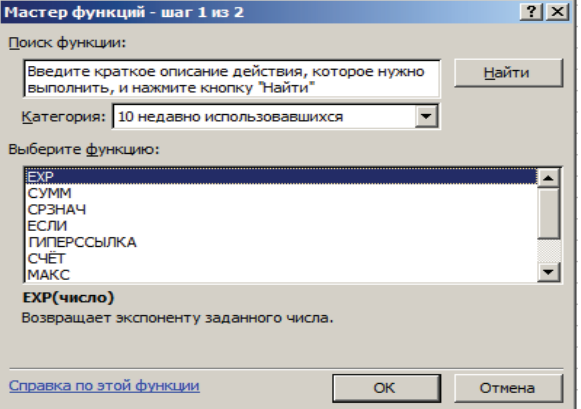

Рисунок 7.- Вид окна Мастер функций

Данное окно позволяет выбрать любую стандартную функцию, из имеющихся в программе Excel. В списке *Категория* необходимо выбрать ту категорию, к которой относится нужная функция, а в списке Функция - конкретную функцию.

# 3.4.7. Работа с несколькими рабочими листами

Excel позволяет использовать в рамках одной рабочей книги несколько рабочих листов. Названия рабочих листов указывается на ярлычках в нижнем левом углу рабочей области. Выбор рабочего листа для текущей работы выполняется щелчком на соответствующем ярлычке. Каждый рабочий лист хранит свой указатель текущей ячейки, так что при возвращении на рабочий лист положение указателя восстанавливается.

Для создания дополнительных рабочих листов следует выбрать рабочий лист, перед которым должен быть добавлен новый лист, и дать команду Вставка/Лист. Изменить порядок следования рабочих листов можно перетаскиванием ярлычков, для изменения название рабочего листа, надо дважды щелкнуть на его ярлычке. После этого следует ввести новое название и нажать клавишу Enter.

Формулы могут ссылаться на ячейки, которые находятся в других рабочих листах, формат такой "межлистовой" ссылки следующий <имя листа>!<адрес>, например, Лист2!А5. Для того чтобы при редактировании формулы выбрать ячейку, находящуюся на другом листе, необходимо перед выбором ячейки щелкнуть на ярлычке нужного рабочего листа.

Excel позволяет также одновременно вводить или редактировать данные на нескольких рабочих листах, для этого надо выбрать первый из этих листов, а затем щелкнуть на ярлычках других листов, удерживая нажатой клавишу Shift или Ctrl. В этом случае любая операция, проведенная на одном из рабочих листов, автоматически дублируется на остальных.

Группа ячеек, выбранных на нескольких рабочих листах, называется трехмерным диапазоном. Трехмерные диапазоны используют для одновременного форматирования ячеек на нескольких рабочих листах или для ссылок в формулах.

Для выбора трехмерного диапазона, надо сначала выбрать группу рабочих листов, а затем диапазон ячеек на одном из рабочих листов этой группы. В формуле ссылка на трехмерный диапазон может выглядеть, например, следующим образом: Лист1: Лист2!А1:С12.

#### 3.4.8. Сортировка и фильтрация данных

Электронные таблицы Excel часто используются для ведения простейших баз данных. Таблица, используемая в качестве базы данных, обычно состоит из нескольких столбцов, которые являются полями базы данных. Каждая строка представляет отдельную запись. Если данные представлены в таком виде, то программа Excel позволяет производить сортировку и фильтрацию.

Сортировка - это упорядочение данных по возрастанию или убыванию. Проще всего произвести такую сортировку, выбрав одну из ячеек, и щелкнув на кнопке Сортировка по возрастанию или Сортировка по убыванию. Параметры сортировки задаются командой Данные/Сортировка. При этом открывается диалоговое окно Сортировка диапазона. В нем можно выбрать от одного до трех полей сортировки, а также задать порядок сортировки по каждому полю.

При фильтрации базы отображаются только записи, обладающие нужными свойствами. Простейшее средство фильтрации - автофильтр (команда Данные/Фильтр/Аатофильтр).

По команде Автофильтр в ячейках, содержащих заголовки полей, появляются раскрывающиеся кнопки. Щелчок на такой кнопке открывает доступ к списку вариантов фильтрации. Для создания произвольного фильтра следует в раскрывшемся списке выбрать пункт *Другие*. Диалоговое окно Пользовательский автофильтр позволяет задать более сложные условия фильтрации по данному полю.

Команда Данные/Фильтр/Отобразить все позволяет отобразить все записи. Чтобы отменить использование автофильтра, надо повторно дать эту команду.

# 3.4.9. Создание диаграмм

Для более наглядного представления табличных данных часто используются графики и диаграммы. Средства Excel позволяют создать диаграмму, основанную на данных из электронной таблицы, и разместить ее в той же самой рабочей книге.

Для создания диаграмм и графиков удобно использовать электронные таблицы, оформленные в виде базы данных. Перед построением диаграмм следует выбрать диапазон данных, которые будут на ней отображаться. Если включить в диапазон ячейки, содержащие заголовки полей, то эти заголовки будут отображаться на диаграмме как пояснительные надписи. Выбрав диапазон данных, надо щелкнуть на кнопке *Мастер диаграмм* на панели инструментов Стандартная (рис. 8).

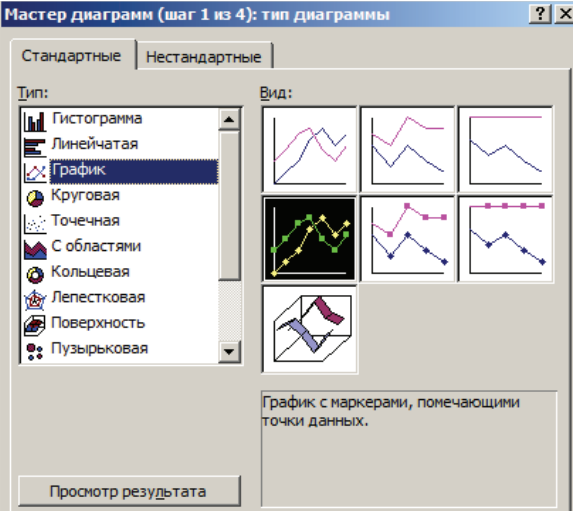

Рисунок 8 – Вид окна Мастер диаграм

Мастер диаграмм подготавливает создание диаграммы и работает в несколько этапов. Переход от этапа к этапу выполняется щелчком на кнопке Далее. На первом этапе работы мастера выбирают тип диаграммы. Если диаграмма создается на основе записей, имеющих структуру базы данных, то вся информация, необходимая на следующем этапе работы Мастера, вносится в соответствующие поля автоматически. После этого выбирают параметры оформления различных частей диаграммы. На последнем этапе работы Мастера выбирают рабочий лист для размещения готовой диаграммы. После щелчка на кнопке Готово диаграмма создается и размещается на рабочем листе.

Созданную диаграмму можно рассматривать как формулу. Если внести изменения в данные, использованные при ее создании, то диаграмма изменится. Готовая диаграмма состоит из ряда элементов, которые можно выбирать и изменять. Выбранный элемент помечается маркерами. Щелкнув на маркере правой кнопкой мыши и выбрав в контекстном меню пункт Формат, можно изменить содержание или оформление элемента диаграммы с помощью диалогового окна Формат.

# 3.4.10. Печать готового документа

Печать готового документа на принтере во многих случаях является заключительным этапом работы с электронными таблицами. Автоматическая печать рабочего листа с параметрами настройки принтера, заданными по умолчанию, осуществляется щелчком на кнопке *Печать* на панели инструментов. Если параметры печати нужно изменить, необходимо использовать команду Файл/Печать, которая открывает диалоговое окно *ɉɟɱɚɬɶ*

Рабочие листы могут быть очень большими. В случае если не требуется печатать весь рабочий лист, можно определить область печати. Область печатиэто заданный диапазон ячеек, который выдается на печать вместо всего рабочего листа. Для того, чтобы задать область печати, надо выбрать диапазон ячеек и дать команду Файл/Область печати/Задать. Выбранный диапазон помечается пунктирной рамкой, и при последующих командах печати будет печататься только он. Кажлый рабочий лист в рабочей книге может иметь только одну свою область печати.

Размер печатной страницы ограничен размерами листа бумага, поэтому даже выделение ограниченной области печати не всегда позволяет разместить целый документ на одной печатной страницы. В этом случае Excel автоматически выполняет разбиение документа на страницы, определяя точки, где должно произойти такое разбиение, и вставляет в эти места коды разрыва страницы (отображаются на экране в виде вертикальной или горизонтальной пунктирной линии).

Для того чтобы вставить дополнительные линии разрыва страниц, необходимо, выбрать ячейку, с которой должна начинаться новая страница и дать команду Вставка/Разрыв страницы. Перед данной ячейкой будут установлены вертикальная и горизонтальная пунктирные линии разрыва страниц.

Для того чтобы разбить таблицу на страницы только по вертикали, выбранная ячейка должна принадлежать строке 1. Чтобы разбить таблицу на страницы только по горизонтали, выбранная ячейка должна принадлежать строке A.

#### 3.5. Порядок выполнения задания

*1) <i>Создайте таблицу по предлагаемому образиу* **с таким же числом** строк и столбцов:

Корзина on-line заказа

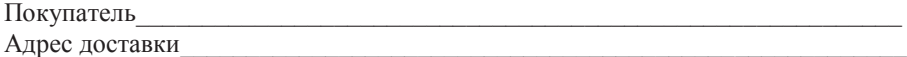

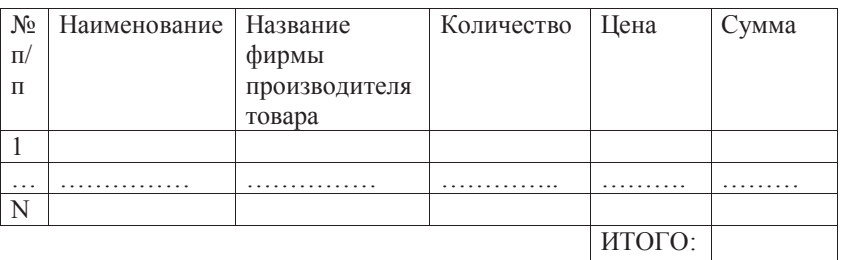

а) Выровняйте и сформатируйте шрифт в ячейках-заголовках, подберите ширину столбцов, изменяя ее при помощи мыши.

б) Введите нумерацию в первом столбце таблицы, воспользовавшись маркером заполнения.

в) Укажите границу таблицы, используя линии различной толщины:

- выделите всю таблицу и установите рамку "Контур" - жирной линией;

- затем выделите все строки и установите рамку тонкой линией "справа". "слева", "сверху", "снизу".

г) Выполните команду ФАЙЛ-ПРОСМОТР, чтобы убедиться, что таблица целиком вмещается на листе по ширине и все линии обрамления на нужном Mecre.

д) Заполните столбцы "Наименование", "Название фирмы производителя" "Количество", "Цена" по своему усмотрению.

е) Установите денежный формат числа в тех ячейках, в которых будут размещены суммы и установите требуемое число десятичных знаков, если они нужны. В данном примере это ячейки столбцов "Цена" и "Сумма". Их нужно выделить и выполнить команду ФОРМАТ-ЯЧЕЙКИ..., выбрать вкладку ЧИСЛО и выбрать категорию ДЕНЕЖНЫЙ.

ж) Введите формулу для подсчета суммы, которая заключается в умножении цены на количество, и заполните формулой ряд ячеек вниз.

з) Введите формулу в ячейку для итоговой суммы. Для этого выделите ячейку, в которой нужно поместить результат, нажмите кнопку СУММА панели инструментов и выделите блок тех ячеек, которые нужно сложить.

и) Внесите изменения в данные столбца "Цена" и "Количество" и проследите, как изменяется результат вычислений.

к) Отсортируйте записи по алфавиту. Для этого выделите все строки таблицы (кроме заголовка и Итого) и выполните команду ДАННЫЕ-СОРТИРОВКА. Укажите столбец, подлежащий сортировке, и установите переключатель в положение "По возрастанию". Сортировка осуществляется по первому ключу. Если же среди этих данных имеются одинаковые, то их можно расположить с учетом второго ключа.

л) Для оформления счета вставьте дополнительные строки перед таблицей. Для этого выделите несколько первых строк таблицы и выполните команду ВСТАВКА-СТРОКИ. Вставьте столько строк, сколько выделили. Наберите необходимый текст до и после таблицы.

м) Воспользуйтесь для заполнения таблицы возможностями баз данных Excel:

- выделите таблицу без верхней строки заголовка (так как Excel определяет поля базы данных по одной первой строке выделенной таблицы), но обязательно захватите нижнюю незаполненную строку - для продолжения заполнения таблицы в режиме формы.

- выберите команду ДАННЫЕ-ФОРМА. Вы получите форму данных, содержащую статический текст (имена полей баз данных) и окон редактирования, в которых можно вводить редактируемый текст. Вычисляемые поля (в которых размещены формулы) выводятся на экран без окон редактирования.

Перемещение между записями можно осуществлять клавишами управления курсором, либо при помощи кнопок "Предыдущая", "Следующая". Перемещение между окнами редактирования осуществлять с помощью клавиши Таb. После заполнения всей записи нажмите клавишу Enter и перейдите к следующей карточке-записи. После заполнения всех карточекзаписей нажмите кнопку Закрыть. Вся введенная информация автоматически воспроизведется в исходной таблице.

н) Для выполнения фильтрации данных в соответствии с заданным критерием:

• выделите таблицу со второй строкой заголовка (как перед созданием формы данных)

• выберите команду меню ДАННЫЕ-ФИЛЬТР-...АВТОФИЛЬТР

- снимите вылеление с таблицы

- у каждой ячейки заголовка таблицы появляется кнопка, позволяющая задать критерий фильтра.

- раскройте список выбранной ячейки, выберите команду НАСТРОЙКА и в появившемся окне установите соответствующий параметр.

• вместо полного списка появится список данных, соответствующих данному критерию.

о) Для временного скрытия столбца необходимо выделить столбец, вызвать контекстное меню (правая клавиша мыши) и выбрать команду СКРЫТЬ или использовать команду горизонтального меню ФОРМАТ-СТОЛБЕЦ-СКРЫТЬ. Для обратной операции воспользоваться командой ФОРМАТ-СТОЛБЕЦ-ПОКАЗАТЬ.

п) Построим диаграмму, отражающую данные вычисления:

-выделите заполненные данными ячейки. Чтобы выделить ячейки, находящиеся в разных местах таблицы, необходимо удерживать нажатой клавишу CTRL.

- запустите Мастер диаграмм одним из способов: выбрав кнопку ДИАГРАММА панели инструментов, либо команду меню ВСТАВКА -ДИАГРАММА- НА ЭТОМ ЛИСТЕ.

- передвигаясь по шагам с Мастером диаграмм, выберите тип диаграммы.

- дополните таблицу новой записью и проверьте, как новые данные отразились на лиаграмме.

2) Используя "абсолютную ссылку", подготовим традиционную таблииу квадратов двузначных чисел. Десятки двузначного числа будем записывать в столбец, единицы - в строку. Для этого:

а) в ячейку А3 введите число 1, в ячейку А4 - число 2, выделите обе ячейки и протащите маркер выделения вниз, чтобы заполнить столбец числами от 1 до 9.

б) аналогично заполните ячейки В2-К2 числами от 0 до 9.

в) для установления одинаковой ширины столбца необходимо выделить столбцы от А до К и выполнить команду ФОРМАТ-СТОЛБЕЦ-ШИРИНА. в поле ввода Ширина столбиа введите значение, например 5.

г) в ячейку ВЗ нужно поместить формулу, которая возводит в квадрат число, составленное из десятков, указанных в столбце А и единиц, соответствующих значению, размещенному в строке 2. Само число, которое должно возводиться в квадрат в ячейке В3 можно задать формулой =  $A3*10+B2$ (число лесятков, умноженное на лесять плюс число елиниц).

д) Воспользуемся Мастером функций. Для этого выделите ячейку, в которой должен разместиться результат вычислений (В3) и выполните команду ВСТАВКА-ФУНКЦИЯ. Среди предложенных категорий функций выберите Мат. и тригонометрия, имя функции Степень, и нажмите кнопку ШАГ.

е) В следующем диалоговом окне введите число (основание степени) -АЗ\*10+В2 и показатель степени - 2. Далее нажмите кнопку ЗАКОНЧИТЬ. В ячейке ВЗ появится результат вычислений.

ж) Распространите эту формулу на все ячейки таблицы. Для фиксации ссылок (число десятков можно брать только из столбца А) используйте абсолютную адресацию (перед адресом ячейки ставится знак \$):

• выделите ячейку В3 и установите текстовый курсор в Строку формул

исправьте имеющуюся формулу =СТЕПЕНЬ( $A3*10+B2:2$ ) на правильную  $=$ СТЕПЕНЬ $$A3*10+B$2;2)$ 

• воспользовавшись услугами маркера заполнения, заполните этой формулой все свободные ячейки таблицы - сначала потянуть маркер заполнения вправо, затем, не снимая выделения с полученного блока ячеек, **BHU3** 

з) Оформите таблицу:

• введите в ячейку А1 заголовок,

- сформатируйте его,

• выполните обрамление таблицы,

- заполните фоном отдельные ячейки.

3) Вычислим и построим график функции asin(x)\* $\delta cos(x)$ . Вычисления проводим через каждые 15 градусов от 0 до 360:

a) записываем наименование таблицы и столбцов: x, град,  $\alpha$ ,  $\delta$ , sin(x),  $cos(x)$ ,  $\alpha sin(x)$ \* $\delta cos(x)$ 

б) вводим в ячейки столбца B5:B29 значение аргумента X через 15 градусов

в) вводим в ячейки столбцов С5 и D5 константы α, δ

г) процедура вычислений разбивается на три действия: расчет функции  $sin(x)$ ,  $cos(x)$  и их произведения  $a sin(x) * \delta cos(x)$ 

 $\cdot$  pacter sin(x)

- выделить ячейку E5 - пиктограмма  $f_x$  Мастер функций, выбрать категорию математические функции, SIN, далее нажать кнопку ОК.

- В следующем диалоговом окне в строке Число введите В5\*3,141593/180. Угол из градусов переводится в радианы. Далее нажмите кнопку ОК. В ячейке Е5 появится результат вычислений.

- При помощи операций копирования активизируйте ячейку E5 и протащите курсор вплоть до ячейки E29, вычисляя функцию sin(x) по всем строкам

 $\cdot$  pacter cos(x)

- выделяем ячейку F5.

- далее повторяем все предыдущие действия, аналогично  $sin(x)$ 

• расчет произведения  $\alpha \sin(x) * \delta \cos(x)$ 

- активизируем все ячейки столбца G (G5:G29), в которые должен быть занесен результат;

- вводим знак = в ячейку  $G5$ .

 $\overline{a}$  Переводим курсор на столбец Е и активизируем все его заполненные ячейки (E5:E29). Все ячейки обрамляются мигающим контуром.

- Вводим знак умножения (\*) в формулу в ячейке G5 или в строке формул

- переводим курсор на столбец F, и активизируем все его заполненные ячейки (F5:F29)

- В строке формул появляется составленная нами формула  $=$ E5·E29\*F5:F29.

• Подаем команду с клавиатуры на выполнение вычислений с массивом чисел, нажав сразу три клавиши: CTRL+Shift+Enter.

- В ячейках столбца G (G5:G29) автоматически появится результат

- Откорректируйте результат, введя в формулу константы  $\alpha$ ,  $\delta$ , расположенные на другом листе (Лист4! \$A\$2\* Лист4! \$B\$2).

д) Создайте рамку таблице, выделите полужирным шрифтом заголовки.

е) Выделите ячейки таблицы и с помощью Мастера диаграмм постройте графики трех рассчитанных функций:

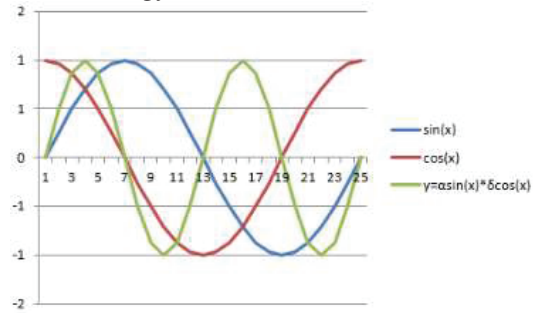

4) *Составить программу в среде Excel по расчету орбиты планеты* Галлея в полярной системе координат и скорости ее движения. Расчет проводить через каждые 10° поворота планеты вокруг Солнца.

Для выполнения данного задания приведем сведения из астрономии, которые потребуются при дальнейших расчетах. Точка рассматриваемой орбиты небесного тела, ближайшая к Солнцу, называется перигелием, наиболее удаленная - афелием (для небесных тел, вращающихся вокруг Земли, те же точки носят соответственно названия - перигей и апогей).

Введем следующие обозначения для эллиптической орбиты кометы большая полуось - а, малая - в, расстояние от центра эллипса до фокуса - с, расстояние от фокуса с Солнцем до перигелия - П, до афелия - А, эксцентриситет эллипса - е, угол в полярной системе координат при расположении Солнца в центре системы - **о**, время обращения кометы вокруг Солнца - Т, расстояние комета-Солнце - R, абсолютная скорость движения кометы (скорость, касательная к траектории) – V (рис. 9).

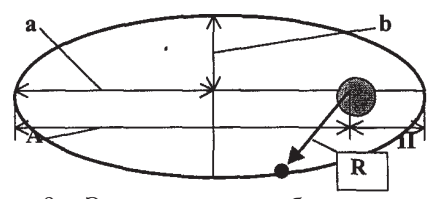

Рисунок 9. - Эллиптическая орбита кометы

Чтобы исключить при расчетах обрашение с очень большими числами примем за единицу расстояния одну астрономическую единицу, равную среднему расстоянию Земля-Солнце -1 а.е = 149,6\*10<sup>6</sup> км, а за единицу времени - один земной год 1 год = 31558150 с.

Обработка 11 наблюдений кометы Галлея с 1222 по 1986 г. показывает, что период ее обращения вокруг Солнца колеблется от 74,5 лет до 79,1 год. Эти колебания вызваны, главным образом, дополнительным влиянием на комету, помимо Солнца, самых массивных планет - Юпитера и Сатурна, когда орбита кометы проходит вблизи них. Среднее время периода составляет  $T = 76.35$  лет, которое и примем при дальнейших расчетах.

Согласно третьему закону Кеплера для планет, вращающихся вокруг  $\text{C}\text{OH}\text{H}\text{Q}$ , отношение  $\mathbf{a}^3/\mathbf{T}^2 = \text{const.}$  В принятой нами системе отсчета (расстояние - а.е, время - год) для Земли, а значит и для всех остальных небесных тел Солнечной системы, данное отношение  $a^3/T^2 = 1$ . Следовательно, для большой полуоси эллиптической орбиты кометы получим -  $a = T^{2/3} = 76.35^M = 18$  a.e. Значение расстояние Солнце - перигелий орбиты кометы Галлея определяется в результате астрономических наблюдений  $\Pi$ = 0,59 а. е. (рис. 10).

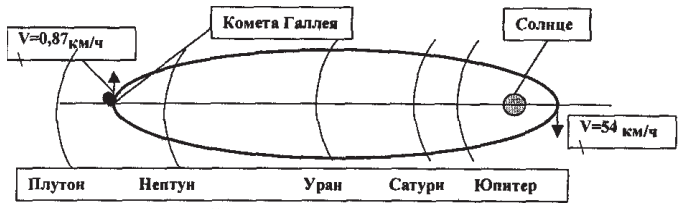

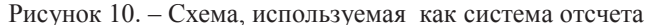

Данные значения позволяют вычислить и все остальные введенные выше величины согласно приведенным выше рисункам:

 $A = 2a - \Pi = 35,4$  a.e.,  $c = a - \Pi = 17,41$  a e.,  $e = c/a = 0,967$ ,  $B = a\sqrt{1 - e^2} = 4,586$  a.e. Тогда, на основании выражения для эллипса в полярной системе координат для расстояния Солнце-комета Галлея, получим:

 $R=p/(1+e^{*}cos \ \varphi)=1,168/(1+0,967^{*}cos \ \varphi)$  [*a.e.*] (1) где р = а (1 - e<sup>2</sup>) - фокальный параметр (значение R в полученной формуле выражено в а.е - астрономических единицах).

Согласно закону всемирного тяготения Ньютона комета Галлея, полобно всем другим небесным телам, движется под действием силы

 $F = f Mo M_1/R^2 = g M_1/R^2$ где  $f = 6.67*10^{11} \text{ m}^3/\text{ kT}$ ,  $c^2$  - гравитационная постоянная, Mo = 1.99\*10<sup>30</sup> кг масса Солнца, М<sup>1</sup> - масса кометы;

$$
q = f
$$
 Mo = 1, 32733\*10<sup>20</sup> m<sup>3</sup>/ c<sup>2</sup> = 39, 483 (a.e.)<sup>3</sup>/r0 $\pi$ <sup>2</sup> - константа

Абсолютная скорость кометы с учетом коэффициента пересчета определяется по формуле:

 $V = 27.558 * \sqrt{(1.935 + 1.934 * \cos \varphi)}$  [ $\kappa w/c$ ]. (2) На основе формул  $(1)$  и  $(2)$  составим программу в среде Excel по расчету

орбиты планеты Галлея в полярной системе координат и скорости ее движения:

а) Расчет проводим через каждые 10° поворота планеты вокруг Солнца. Поэтому столбец А заполняем числами от 0 до 360.

б) Записываем в ячейки строки 6 формулы по расчету параметров кометы, считая, что в момент начала отсчета при  $\varphi = 0$ , она находится в перигелии, т.е. на минимальном расстоянии от Солнца.

в) Записываем в ячейку В6 соз  $\varphi$  = COS (3.1416\*A6/180),

г) Активизируем ячейку В6, устанавливаем курсор, преобразуемый в +, в нижний правый угол ячейки и протаскиваем его вниз до последней строки 42.

д) Все ячейки столбца автоматически заполняются результатами вычисления cos  $\varphi$ .

е) Заносим в ячейку Сб формулу (1) по расчету расстояния Солнцекомета Галлея.

а в ячейку D6 - формулу (2) по расчету абсолютной скорости кометы.

ж) Активизируем ячейки С6 и D6, устанавливаем курсор, преобразуемый в +, в нижний правый угол ячейки D6 и протаскиваем его вниз до последней строки.

з) Все ячейки автоматически заполняются результатами вычислений расстояния до кометы и ее скорости при полном обороте вокруг Солнца за 76 лет.

и) Используя данные столбцов С и Д строим графики данных параметров:

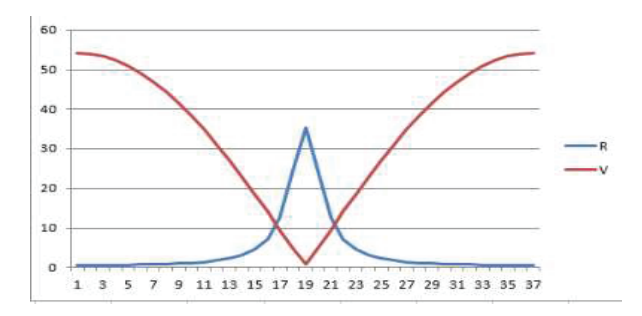

**5) Для переименования активного листа** необходимо выполнить команду Формат-Лист-Переименовать... и в поле ввода Имя листа введите название листа, например *Таблица*.

#### 3.5. Вопросы к защите лабораторной работы

- 1) Как называется документ в программе Excel?
- 2) Перечислите его основные элементы.
- 3) Какие типы данных могут содержать электронные таблицы Excel?
- 4) Поясните термин «программируемая ячейка».
- 5) По какому признаку программа определяет, что данные в ячейке являются формулой, а не значением?
- 6) Что такое маркер заполнения?
- 7) Перечислите типы маркера.
- 8) Что такое диапазон?
- 9) Какой диапазон называется трехмерным? Для чего он используется?
- 10) Что такое относительная и абсолютная адресация?
- 11) В чем состоит удобство применения относительной адресации?
- 12) Укажите формат формулы, содержащей "межлистовую ссылку".
- 13) Как создать и отформатировать таблицу?
- 14) Как выполнить сортировку с использованием одного или нескольких ключей?
- 15) Что такое автофильтр? Для чего он применяется?
- 16) Как создать диаграмму? Как внести в нее изменения?

# 3.6. Список рекомендуемой литературы

1) Информатика: Базовый курс / С.В. Симонович и др. - СПб.: Питер,  $2011 - 640$  c.  $-$  // $\Im$  pecypc:

http://moodle32.lms.tpu.ru/pluginfile.php/1679/mod page/content/7/Informatika bay ovyj kurs 2011 640s.pdf (дата размещения - постоянно).

2) В.Т. Безручко. Компьютерный практикум по курсу Информатика: учеб. пособие / В.Т. Безручко. — 3-е изд., перераб. и доп. — М.: ИД ФОРУМ: ИНФРА-М, 2018. - 368 с.